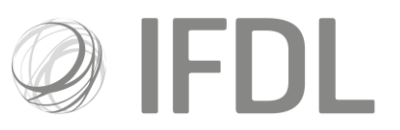

# **How to conduct a Rebalance**

#### **One**

Click **Model Portfolio**.

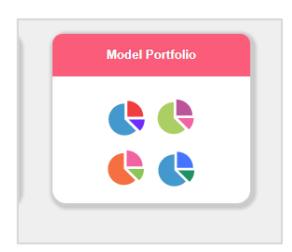

## **Two**

Go to **Rebalance/Money Allocation**.

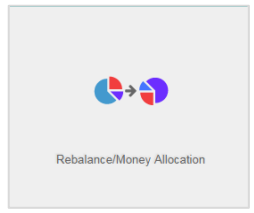

## **Three**

Click on **Create New List** and choose **Rebalance** and **Model Name** from the next screen.

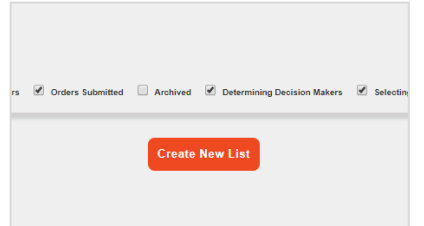

Cont.

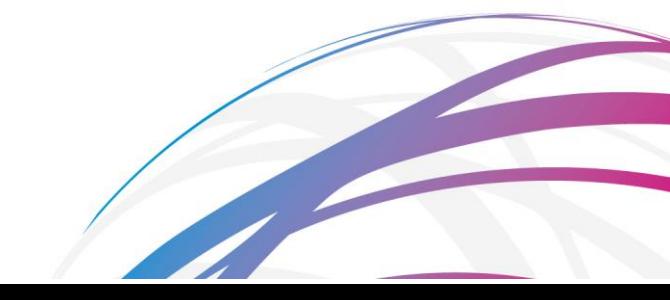

Investment Funds Direct Limited is authorised and regulated by the Financial Conduct Authority No.114432. Registered Office: 10 Fenchurch Avenue, London EC3M 5AG. Registered in England and Wales No.1610781.

### **Four**

You'll be presented with a list of client accounts that are linked to your chosen model. You have the option of selecting all accounts by clicking on the tick-box in the top left-hand corner, or you can search for particular clients by scrolling through the list or using the search box. Tick the client accounts you wish to rebalance and click **Attach Selected Client Accounts to Rebalance List.**

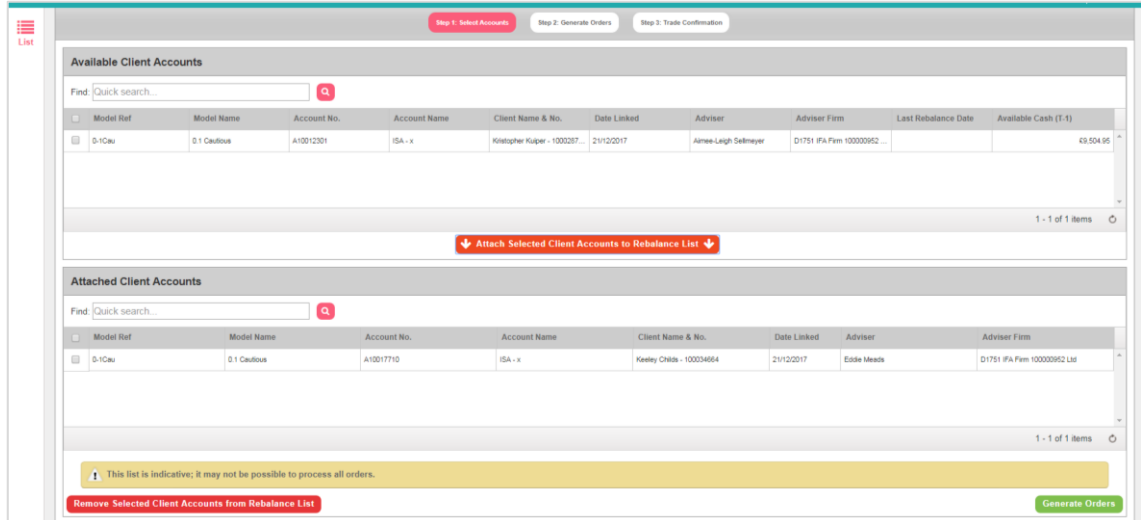

#### **Five**

Click **Generate Orders.**

## **Six**

On clicking **Generate Orders** you will be brought back to the Model Portfolio menu screen. You will need to click on Rebalance card again to complete the process. You can do this once the 'Processing' bar has disappeared.

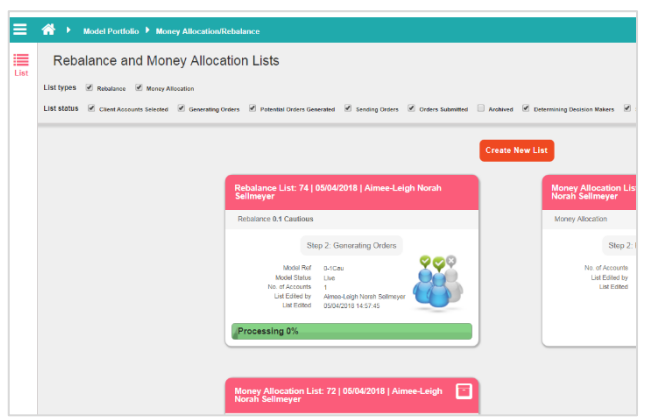

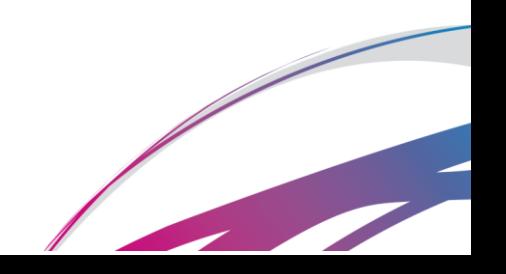

## **Seven**

Any accounts being excluded from the rebalance (eg if there are currently uncompleted trades in said account) will be displayed at the top of the screen with a note to indicate the reason for the exclusion.

To exclude the accounts, tick the box displayed. Now scroll down to the bottom of the page.

# **Eight**

Assuming you're happy with the summary of proposed trades, click **Confirm Orders** to complete the Rebalance.

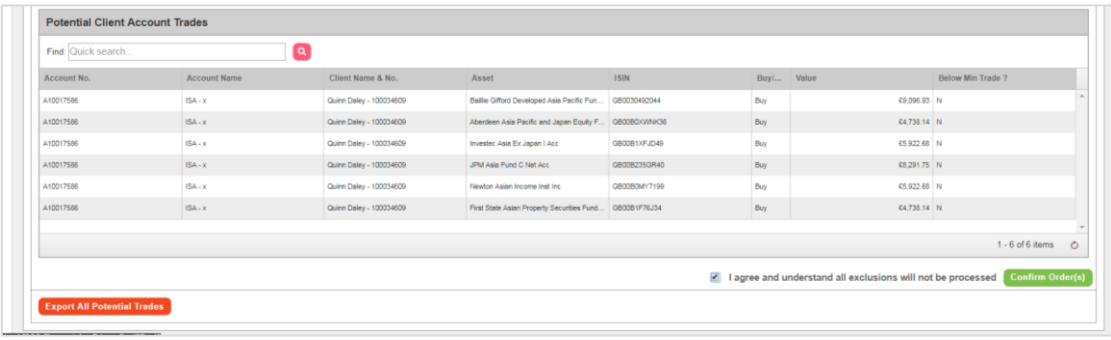

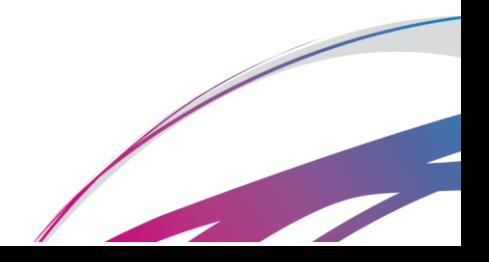